## Diocese of Owensboro

# Safe Environment New Hire Packet

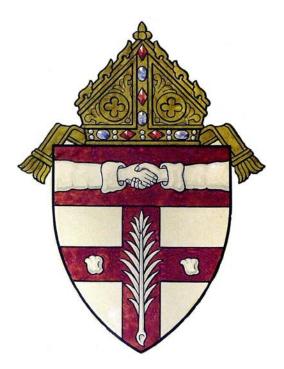

# **CMGConnect DIOCESE OF OWENSBORO**

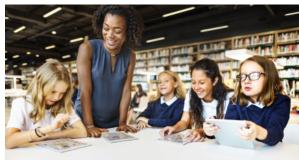

## Safe Environment Compliance

Getting Started:

1. Go to <a href="https://owensboro.cmgconnect.org/">https://owensboro.cmgconnect.org/</a>

**New to training?** Create an account by completing all the boxes under "Register for a New Account." This includes address, primary parish, and how you participate at your parish or school. If you have questions please contact your parish/school coordinator. **Please do not create a new account if you have previously completed safe environment training.** 

**Current Employee/Volunteer**: Please contact your Safe Environment Administrator at your parish/school or the Office of Safe Environment for account information.click the green "Sign In Here" button in the upper right corner of the page.

**NOTE:** For people with known email addresses - that is your username and password is 1234. **NOTE:** For people without a known email addresses - your account username will be a combination of your first name(.)last name(.) and (.)owb and password 1234. Example: Jason.Johnson.owb

2. Your dashboard will show you the required and optional training curriculums that have been customized for your particular category within the Diocese.

3. Click **Start Curriculum** under *Safe Environment Training, Background Check & Policy Acknowledgement - Owensboro* to begin.

4. On the last page of the curriculum, submit your background check information.
 Please enter your name as listed on your government issued identification.
 NOTE: The training will remain *In Progress* until your background check is processed and reviewed by the archdiocese. This can take up to 7-10 business days.

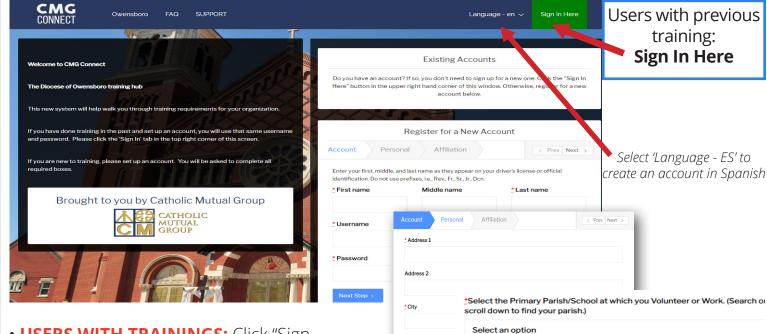

Phone

Date of Birth

• **USERS WITH TRAININGS:** Click "Sign In Here" to log in with your username that is either your email address or a combination of your first name, last name, and owb (Example: Sally.Smith.owb) and the password **1234**.

• **NEW USERS:** progress through ALL three account creation screens before your registration is complete.

• On your main dashboard, you will click **Start Curriculum** to open up the training.

• Complete each training page—as you work through, they will show as **Done** in each box.

• When finished, click **Dashboard**. Your curriculum will show as *In Progress* on your dashboard until your background check is processed and approved. *Background checks* 

• After you are certified, you can log in to your account to access your completion certificate. Click the gray **Download Certificate** button under the Safe Environment curriculum. *If you have a valid email address on your account, you will receive a system message when approved.* 

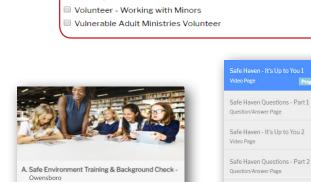

Driver (select in addition to other categories)

Non-Diocesan Groups (Ursaline Sisters, Ursaline Academy, Knights of

\* Please Select a Role

Select an option

\* I participate as a/an:.

Employee

Columbus)

#### 5 Years

Includes: Safe Haven - It's Up to You Videos & Questions (parts 1-3); Archdiocesan policy review; Background Check submission

Completed

Volunteer Code of Conduct Read and Acknowledge Page

Question/Answer Page

Office of Child and Youth Protection Requirements for Overnight and/or Out of Town Trips Read and Acknowledge Page

Safe Haven - It's Up to You 3 Video Page

Safe Haven Questions - Part 3

Policy for Reporting Suspected Abuse of a Minor Read and Acknowledge Page

When you Suspect Child Abuse or Neglect - Attorney General Read and Acknowledge Page

Contacts for Archdiocesan Assistance Read and Acknowledge Page

Background Check Background Check Page

https://owensboro.cmgconnect.org/

## KOG Onboarding for CAN Check Requests

Open your browser and enter the following URL https://ssointernal.chfs.ky.gov.

| Welcon | ne to the Kentucky ( | Online Gateway                           |                             |                  |         |
|--------|----------------------|------------------------------------------|-----------------------------|------------------|---------|
|        | — I am a             |                                          |                             |                  |         |
|        | Citizer              | n or Business Partner                    |                             |                  |         |
|        | ⊖ State I            | Employees and Contractors logging in wit | h Email Address or Username |                  |         |
|        | ⊖ State I            | imployees and Contractors logging in wit | h KHRIS ID                  |                  |         |
|        |                      |                                          |                             | Sign In Create A | Account |

Select Citizen or Business Partner. Click on Create Account button.

| If you already have an existing l<br>to log into your account.              | Kentucky Online Gateway (KOG) Acco | ount, please click <u>here</u> to rese | et your password OR click | on the Cancel buttor |
|-----------------------------------------------------------------------------|------------------------------------|----------------------------------------|---------------------------|----------------------|
| Please fill out the form below and click<br>All fields with * are required. | < <b>Sign Up</b> when finished.    |                                        |                           |                      |
| * First Name                                                                | Middle Name                        |                                        | * Last Name               |                      |
| * E-Mail Address                                                            |                                    | * Verify E-Mail Addre                  | 255                       |                      |
| * Password                                                                  |                                    | * Verify Password                      |                           |                      |
| Mobile Phone                                                                |                                    | Language Preference                    | 9                         |                      |
| Street Address 1                                                            |                                    | Street Address 2                       |                           |                      |
| City                                                                        |                                    | State<br>Kentucky                      |                           | Zip Code             |
| Question                                                                    |                                    | * Answer                               |                           | ·                    |
| In what city were you born? (Enter full                                     | name of city only)                 | ~                                      |                           |                      |
| Question                                                                    |                                    | * Answer                               |                           |                      |

Enter the required information on the displayed screen and click the **Sign Up** button to complete your KOG Profile. **NOTE: The provided E-Mail address will be used for the account username.** 

| MyKentucky.gov | Help   🛛 English +                                                                                                    |
|----------------|----------------------------------------------------------------------------------------------------|
|                | Please complete your Kentucky Online Gateway Profile                                                                                                    |
|                | • Your account has been requested and is pending email verification. Please check your email and click on the link provided to verify your account. If you do not see the verification email in your inbox, please check your spam or junk folder.<br>You have 4 HOURS to complete the process. |
|                | If no email was received click here.                                                                                                    |
| -              |                                                                                                    |

A success message is displayed if required information was submitted. An E-Mail from <u>KOG\_DoNotReply@ky.gov</u> is automatically sent to the E-Mail address provided. **NOTE: The** 

requestor has 4 hours to complete the registration process or a new registration must be completed.

| entucky.gov       | Help   🛛 English +                                                                                                    |
|-------------------|----------------------------------------------------------------------------------------------------|
|                   | Please complete your Kentucky Online Gateway Profile                                                                                                    |
|                   | • Your account has been requested and is pending email verification. Please check your email and click on the link provided to verify your account, if you do not see the verification email in your inbox, please check your spam or junk folder. You have 4 HOURS to complete the process. |
|                   | If no email was received click here.                                                                                                    |
| Conception in the |                                                                                                    |

Access your E-Mail account and click on the activation link in the Account Verification E-Mail to complete validation of the requested KOG profile.

This email is to help you complete the last step of account set-up. Your Citizen account username Click on the below link now, to activate your account. https://kog.chfs.ky.gov/public/fwlink/?linkid=14408a3f-4cdd-4c0f-8332-67b8d1bf83a3 Click here for Help Desk contact information Kentucky Online Gateway NOTE: Do not reply to this email. This email account is only used to send messages.

Privacy Notice: This email message is only for the person it was addressed to. It may contain restricted and private information. You are forbidden to use, tell, show, or send this information without permission. If you are not the person who was supposed to get this message, please destroy all copies.

If an E-Mail is **not** received within 30 minutes, click on the **No E-Mail received** link. Enter the previously provided E-Mail address and click **Verify** to resend E-Mail.

| MyKentucky gov    |                                                                                                    | Help   🛛 English 🗸 |
|-------------------|----------------------------------------------------------------------------------------------------|--------------------|
| Didn't receive an | account verification email?                                                                                                    |                    |
|                   | <ol> <li>Check Spam and Junk folders on your email.<br/>Your email's spam blockers or filters may have listed our email as junk email. Your email service provider<br/>such as Hotmail may be blocking our email. If you believe that is a possibility, please contact your email<br/>provider.</li> <li>Ask for a new account verification email.<br/>Enter the email address used while creating your account and select Verify. If your account isn't already<br/>verified you will see a message "Account verification needed click here", when you click the link a verification<br/>email will be sent to your email address.</li> <li>You will here 4 hours to verify your account.</li> </ol> |                    |
|                   | E-Mail Address                                                                                                    |                    |
|                   |                                                                                                    | Sign In            |

Once the user clicks on the E-Mail activation link the requestor will be sent to the **Validate New Account** screen, where they will be prompted to **Continue to Sign In.** 

| MYKY<br>Ayktentucky gev | Help   Q English +                                                                                    |  |
|-------------------------|----------------------------------------------------------------------------------------------------|--|
|                         | Validate New Account                                                                                  |  |
|                         | Click on the button below to Sign in now and complete the final step of the account creation process. |  |
|                         | Continue to Sign in                                                                                   |  |
| -                       | March Conception of the Avenue of the Avenue of the                                                   |  |
|                         |                                                                                                    |  |

User will be redirected to the **KOG External Gateway Log In** screen. (You may want to save the URL to your Favorites.) Enter your username and password and click **Sign In**.

|                                                                                                    | Help 🛛 😯 English —                                                                                                    |
|----------------------------------------------------------------------------------------------------|----------------------------------------------------------------------------------------------------|
| Attention Citizens and Bur<br>As of March 30, 2019, logging into the Kentucky Online Gateway with your username/password i<br>password. If you have previously created an account, simply log |                                                                                                    |
| Citizen (or) Business Partner Sign In Sign In with your Kentucky Online Gateway Account.                                                                                                    | WARNING<br>This website is the property of the Commonwealth of Kentucky.<br>This is to notify you that you are only authorized to use this site,<br>or any information accessed through this site, for its intended<br>purpose. Unauthorized access or disclosure of personal and<br>confidential information may be punichable by fines under state<br>and federal law. Unauthorized access to this website or access in |
| Enter Email Address  Password Eorgot/Reset Password?                                                                                                    | excess of your authorization may also be criminally punishable.<br>The Commonwealth of Kentucky follows applicable federal and<br>state guidelines to protect the information from misuse or<br>unauthorized access.                                                                                                    |
| Enter Password Sign In                                                                                                    | Don't already have a Kentucky Online Gateway Citizen Account?                                                                                                    |

## **CAN Check Request User Guide**

Open your browser and enter the following URL https://ssointernal.chfs.ky.gov.

#### Select Citizen or Business Partner and Select Sign In

| WYKY<br>yKentucky.gov |                                                                                                    | Help   🍳 English       |
|-----------------------|----------------------------------------------------------------------------------------------------|------------------------|
| Welcor                | ne to the Kentucky Online Gateway                                                                                                    |                        |
|                       | I am a     Citizen or Business Partner     State Employees and Contractors logging in with Email Address or Username     State Employees and Contractors logging in with KHRIS ID |                        |
|                       | o state expropries and expressions regging in more uses to                                                                                                    | Sign In Create Account |

Refer to the **KOG Onboarding for CAN Check Requests Guide** if you do not have a Kentucky Online Gateway account.

Enter your registered E-mail address and Password.

| ov     |                            |                        |
|--------|----------------------------|------------------------|
|        |                            |                        |
| 🖨 Ci   | tizen (or) Business        | Partner Sign In        |
| Sign i | n with your Kentucky Onlin | e Gateway Account.     |
| L Em   | nail Address               |                        |
| Ente   | r Email Address            |                        |
| 💿 Pa   | ssword                     | Forgot/Reset Password? |
| Ente   | r Password                 |                        |
|        |                            | Sign In                |
| Resen  | d Account Verification Ema | <u>41</u>              |
|        |                            |                        |

Select the letter "C" from the alphabet list and select CAN Payment and Verification (Child Abuse and Neglect) from the application list and click Launch.

| # A B C D                                    | E F G H I J K L                                                                                                    | M N | O P Q | R S | ΤU | V | w | X Y | Z |
|----------------------------------------------|----------------------------------------------------------------------------------------------------|-----|-------|-----|----|---|---|-----|---|
| CAN Payment and                              |                                                                                                    |     |       |     |    |   |   |     |   |
| Verification<br>CAN Payment and Verification | MyPURPOSE is the Commonwealth employees'                                                                                                    |     |       |     |    |   |   |     |   |
| Crat ayneic and reincador                    | Internal table in management partal. Use<br>MyPURPOSE to access training courses, review<br>and apply for job openings, and eventually, for<br>completing performance plans and evaluations. | 2   |       |     |    |   |   |     |   |
| Launch                                       | Launch                                                                                                    | -   |       |     |    |   |   |     |   |
| And International Distances                  | THE OWNER OF                                                                                                    |     |       |     |    |   |   |     |   |

The **CAN Payment and Verification** Home screen will be displayed. Please note that this application currently only supports the follow browsers: Internet Explorer (not Edge), Chrome or Mozilla. Mobile phone support currently is not available.

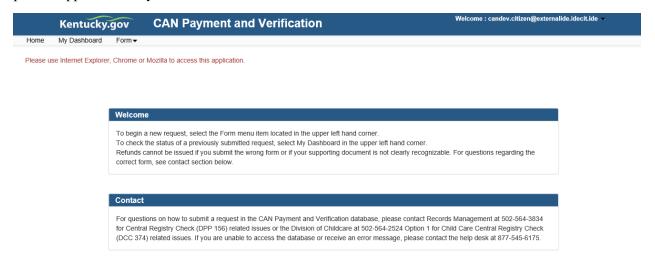

To submit a CAN request, select the desired request type from the **Form** dropdown. Select **Child Care Central Registry Check (DCC-374)** for child care checks or **Central Registry Check (DPP-156)** for central registry checks.

| Kentucky.                    | gov CAN Payment and Verification                                                                                                    | Welcome : candev.citizen@externalide.idecit.ide |
|------------------------------|----------------------------------------------------------------------------------------------------|-------------------------------------------------|
| Home My Dashboard            | Form▼                                                                                                    |                                                 |
| Please use Internet Explorer | Child Care Central Registry Check (DCC-374)<br>Central Registry Check (DPP-156)                                                                                                    |                                                 |
|                              | Welcome<br>To begin a new request, select the Form menu item located in the upper left hand corner.<br>To check the status of a previously submitted request, select My Dashboard in the upper left hand corner.<br>Refunds cannot be issued if you submit the wrong form or if your supporting document is not clearly recognizable<br>correct form, see contact section below. | 2. For questions regarding the                  |
|                              | Contact<br>For questions on how to submit a request in the CAN Payment and Verification database, please contact Record<br>for Central Registry Check (DPP 156) related issues or the Division of Childcare at 502-564-2524 Option 1 for Cl<br>(DCC 374) related issues. If you are unable to access the database or receive an error message, please contact                    | hild Care Central Registry Check                |

For either **Child Care** or **Central Registry** checks, select the type of check that applies. If none are applicable, specify a description in other.

|                                                                                  | CHILD CARE CENTRAL REGISTRY CHECK                                                                                                    |  |  |  |  |
|----------------------------------------------------------------------------------|----------------------------------------------------------------------------------------------------|--|--|--|--|
|                                                                                  | STATE AND/OR FEDERAL LAW REQUIRES A CHILD ABUSE/NEGLECT (CAN) CHECK AS A CONDITION OF EMPLOYMENT OR SERVICE AS A CHILD CARE/DAY<br>ARE STAFF MEMBER FOR THE FOLLOWING: |  |  |  |  |
| A Licensed Child-Care Center Empl                                                | loyee, Volunteer, or Adult Household Member (922 KAR 2:090)                                                                                                    |  |  |  |  |
| A Certified Family Child-Care Home                                               | Employee, Volunteer, or Adult Household Member (922 KAR 2:100)                                                                                                    |  |  |  |  |
| A Registered Child Care Provider A                                               | pplicant or Adult Household Member (922 KAR 2:180)                                                                                                    |  |  |  |  |
| Private Child Care Employee (KRS *                                               | 199.466)                                                                                                    |  |  |  |  |
| Out of State Child Care Employee (4                                              | 42 U.S.C. 9858f, 45 C.F.R. 98.43)                                                                                                    |  |  |  |  |
| Other<br>(If none of the above category is appli-<br>authority for the request): | cable, please explain the reason for requesting a child abuse or neglect check, including the statutory or regulatory                                                  |  |  |  |  |
|                                                                                  |                                                                                                    |  |  |  |  |
|                                                                                  |                                                                                                    |  |  |  |  |

| CENTRAL REGISTRY CHECK                                                                                                    |
|----------------------------------------------------------------------------------------------------|
| * FOR THE FOLLOWING TYPES OF EMPLOYMENT OR VOLUNTEERISM, STATE LAW OR KENTUCKY ADMINISTRATIVE REGULATION AUTHORIZES A CHILD<br>ABUSE/NEGLECT (CAN) CHECK AS A CONDITION OF EMPLOYMENT OR VOLUNTEERISM. PLEASE CHECK THE CATEGORY LISTED BELOW THAT APPLIES TO YOU<br>FOR WHICH THE CHILD ABUSE OR NEGLECT CHECK IS BEING REQUESTED: |
| Child-Placing Agency (Foster/Adoption/Independent Living) Employee or Volunteer (Required by 922 KAR 1:310)                                                                                                    |
| Residential Child-Caring Facility Employee or Volunteer (Institution/Group Home/Emergency/Wilderness) (Required by 922 KAR 1:300)                                                                                                    |
| Public School Employee, Student Teacher, Contractor, or School-Based Decision-Making Council Member (Required by KRS 160.380)                                                                                                    |
| Private, Parochial, or Church School Employee or Student Teacher (Permitted by KRS 160.151)                                                                                                    |
| □ Youth Camp Employee, Contractor, or Volunteer (Required by KRS 194A.380-194A.383)                                                                                                    |
| □ Power of Attorney Regarding the Care and Custody of a Child (Required by KRS 403.352)                                                                                                    |
| □ Supports for Community Living (SCL) Employee (Required by 907 KAR 1:145)                                                                                                    |
| ☐ Michelle P. Waiver (Required by 907 KAR 12:010)                                                                                                    |
| □ Home and Community Based (HCB) Waiver (Required by 907 KAR 1:160 and 7:010)                                                                                                    |
| □ Acquired Brain Injury Waiver Services (Required by 907 KAR 3:090)                                                                                                    |
| Children"s Advocacy Center (Required by 922 KAR 1:580)                                                                                                    |
| □ Court Appointed Special Advocate(CASA) (Required by KRS 620.515)                                                                                                    |
| Personal Care Attendant (Required by 910 KAR 1:090)                                                                                                    |
| (If none of the above category is applicable, please explain the reason for requesting a child abuse or neglect check, including the statutory or regulatory authority for the request):                                                                                                    |
|                                                                                                    |

All **Personal Information** fields are required. If either **Middle Name** or **Maiden/Nick Name/Other** is not applicable enter N/A.

| t check                                                |
|--------------------------------------------------------|
| * Last Name                                            |
| Ex. Smith                                              |
| *Maiden/Nick Name/Other                                |
| Ex. Dave                                               |
| *Race                                                  |
| Please select a Race V                                 |
| * Social Security/Individual Taxpayer Identification # |
| 3000-300-3000                                          |
|                                                        |
|                                                        |
|                                                        |

All Current Address fields are required except Address Line 2.

| Ex. Apt 1 | 0 Or Suite 200 |           |                                       |
|-----------|----------------|-----------|---------------------------------------|
|           |                |           |                                       |
|           | *;             | ZipCode   |                                       |
| a State   | ~              | Ex. 12345 |                                       |
| t         | t a State      |           | · · · · · · · · · · · · · · · · · · · |

To authorize the Cabinet for Health and Family Services to share results with an employer or agency, check the checkbox.

| Employer / Agency Information                                                                                                    |
|----------------------------------------------------------------------------------------------------|
| In addition to receiving the results myself, I authorize the Cabinet for Health and Family Services to share the results with the following employer or agency |

The following will be displayed. Complete the required fields.

| In addition to receiving the res<br>agency | ults myself, I authorize the Cabinet fo | or Health and Family | Services to sha   | re the results with the following | l employer or |
|--------------------------------------------|-----------------------------------------|----------------------|-------------------|-----------------------------------|---------------|
| Name                                       |                                         |                      |                   |                                   |               |
| Employer / Agency Name goes here           | )                                       |                      |                   |                                   |               |
| Address Line 1                             |                                         | Address              | Line 2            |                                   |               |
| Ex. 123 Main St                            |                                         | Ex. Apt              | t 10 Or Suite 200 |                                   |               |
| City                                       | State                                   |                      |                   | ZipCode                           |               |
| Ex. Frankfort                              | Please select                           | t a State            | ~                 | Ex. 12345                         |               |

At least one form of supporting documentation from the following list is required: Driver's License/State ID, Birth Certificate, Social Security Card/Individual Taxpayer ID, Passport or work ID. The document file type should be one of the following: .JPEG, .PNG, .BMP and .PDF. Please ensure that the document image is clearly recognizable. Employers and agencies who are submitting CAN checks must submit a signed, applicable central registry document (DPP-156 or DCC-374) for each request.

| * Document Description                |
|---------------------------------------|
| Please enter supporting document name |
| Browse                                |
|                                       |
| Upload                                |
|                                       |
|                                       |
| Save And Add Applicant Save S         |

Enter a document name and then press **Browse** to search for the document on your computer. After selecting the document, press **Upload** to add the document to the request.

| V | /iew / Upload Documents                                                                                                    |  |  |  |  |  |  |  |  |  |
|---|----------------------------------------------------------------------------------------------------|--|--|--|--|--|--|--|--|--|
|   | *Upload one of the following supporting documents: Driver's License/State ID, Birth Certificate, Social Security Card/Individual Taxpayer ID, Passport or work ID. Approved file types: .JPEG, .PNG, .BMP or .PDF. Please ensure that the supporting document image is clearly recognizable. |  |  |  |  |  |  |  |  |  |
|   | * Document Description                                                                                                    |  |  |  |  |  |  |  |  |  |
|   | driver's license                                                                                                    |  |  |  |  |  |  |  |  |  |
|   | Z:\Drivers License.pdf Browse                                                                                                    |  |  |  |  |  |  |  |  |  |
|   |                                                                                                    |  |  |  |  |  |  |  |  |  |
|   | Upload                                                                                                    |  |  |  |  |  |  |  |  |  |
|   |                                                                                                    |  |  |  |  |  |  |  |  |  |
|   |                                                                                                    |  |  |  |  |  |  |  |  |  |
|   | Save And Add Applicant Save Submit                                                                                                    |  |  |  |  |  |  |  |  |  |
|   |                                                                                                    |  |  |  |  |  |  |  |  |  |
|   |                                                                                                    |  |  |  |  |  |  |  |  |  |

Go To Dashboard

A document can be viewed or deleted after it is uploaded by selecting **View** or **Delete**. Up to 5 documents can be added for each individual.

| View / Upload Documents |                                                                                                    |      |        |                                                 |
|-------------------------|----------------------------------------------------------------------------------------------------|------|--------|-------------------------------------------------|
|                         | cuments: Driver's License/State ID, Birth Certific<br>ase ensure that the supporting document image |      |        | lual Taxpayer ID, Passport or work ID. Approved |
|                         | *Document Description                                                                               |      |        |                                                 |
|                         | Please enter supporting document name                                                               |      |        |                                                 |
|                         |                                                                                                    |      | Browse |                                                 |
|                         | Upload                                                                                              |      |        |                                                 |
|                         | Document Desc                                                                                       | View | Delete |                                                 |
|                         | driver's license                                                                                    | View | Delete | _                                               |
|                         |                                                                                                    |      |        |                                                 |
|                         |                                                                                                    |      |        |                                                 |
|                         |                                                                                                    |      |        | Save And Add Applicant Save Submit              |
|                         |                                                                                                    |      |        |                                                 |
|                         |                                                                                                    |      |        |                                                 |

Go To Dashboard

After uploading the required document(s), press:

- Save And Add Applicant to save the current request and add a request for another individual (up to 10 CAN checks can be processed in one submission).
- **Save** to save the current request to submit later (the request will be displayed in the dashboard to view or edit).
- **Submit** to save the request and proceed to payment.

A confirmation screen will prompt you to either cancel or continue to submit.

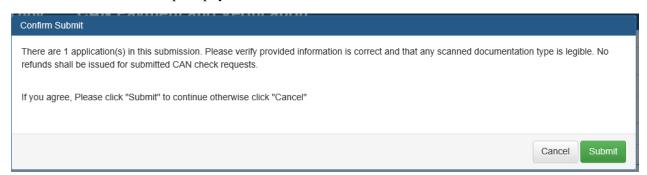

Two options will appear for payment: Agency Payment Code and Pay by Credit/Debit Card. To pay by credit card, press Proceed to E-Sign.

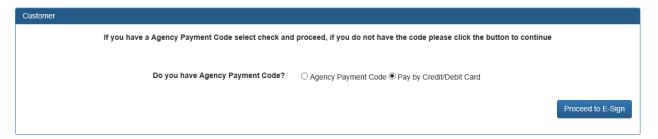

For agencies utilizing a payment processing code, select **Agency Payment Code**, the **Customer Type** from the drop down and enter the assigned **Agency Payment Code** for your organization. Then press **Proceed to E-Sign**.

| Customer                         | proceed, if you do not have the code please click the button to co      | ontinue           |
|----------------------------------|-------------------------------------------------------------------------|-------------------|
| Do you have Agency Payment Code? | $\ensuremath{}$ Agency Payment Code $\bigcirc$ Pay by Credit/Debit Card |                   |
| Select customer type             | Please Select Customer Type 🗸                                           |                   |
|                                  | Agency Payment Code                                                     |                   |
|                                  | Please enter coupon code here                                           |                   |
|                                  |                                                                         | Proceed to E-Sign |

#### Payment Processing for an Individuals (Non-Agency Requests)

The **E-Signature** screen appears before payment. To edit or upload your submission prior to payment, return to the dashboard by pressing **Go To Dashboard**, otherwise press **Sign & Pay** to continue.

| E-Signature                                                                                                    |                                                                                                    |
|----------------------------------------------------------------------------------------------------|----------------------------------------------------------------------------------------------------|
| Please ensure that the applicable, signed central registry document (DPP-156 Centr<br>background check. Refunds will not be issued for incorrect submissions. Please ve<br>before submitting – requests cannot be edited after submission. To upload docume<br>the saved request, scroll down to View/Upload Documents and upload the documer | rify that all information is correct and that the correct documentation is uploaded<br>nts prior to payment, return to the dashboard by clicking Go To Dashboard, Edit |
| Signature                                                                                                    | Date and Time                                                                                                    |
| candev citizen                                                                                                    | 1/23/2020 8:39:54 AM                                                                                                    |
| Go To Dashboard                                                                                                    | Sign & Pay                                                                                                    |

Enter your credit card/debit card information on the **Select Payment Type** screen (there is a fee of \$10 per CAN check). All fields are required except **Address Line 2** and **Email Address**. Select **Next** to continue to payment overview.

| CHFS Child Ab                                                   | ouse         | & Neg                             | lect (         | CA            | N) Checl          | ٢S  |                                                           |         |
|-----------------------------------------------------------------|--------------|-----------------------------------|----------------|---------------|-------------------|-----|-----------------------------------------------------------|---------|
| Select Payment Type                                             |              |                                   |                |               |                   |     | Summary                                                   | ^       |
|                                                                 |              | CNFDITCHED<br>1204 5678 9032 1224 |                |               |                   |     | CAN Application Fee<br>Item Price: \$10.00<br>Quantity: 1 | \$10.00 |
|                                                                 |              | CREDIT CARD                       |                |               |                   |     | Sub Total                                                 | \$10.00 |
|                                                                 |              |                                   |                |               |                   |     | Total                                                     | \$10.00 |
| Card Details                                                    |              |                                   |                |               |                   |     |                                                           |         |
| Card Number (required)                                          | Expiratio    | n Date (requir                    | ed)            | Securit       | y Code (required) |     |                                                           |         |
| ۲                                                               | 01 🗸         | 2020 🗸                            |                |               |                   | ۲   |                                                           |         |
| No spaces or dashes, please.                                    |              |                                   |                | 0 <u>Help</u> |                   |     |                                                           |         |
|                                                                 |              |                                   |                |               |                   |     |                                                           |         |
| Cardholder Details                                              |              |                                   |                |               |                   |     |                                                           |         |
| Cardholder Details                                              |              |                                   |                |               |                   |     |                                                           |         |
| Name (required)                                                 |              |                                   | try (required) |               |                   |     |                                                           |         |
|                                                                 |              |                                   | ited States    |               |                   | ~   |                                                           |         |
| Address Line 1 (required)                                       |              | Addr                              | ess Line 2     |               |                   |     |                                                           |         |
|                                                                 |              |                                   |                |               |                   |     |                                                           |         |
| City (required)                                                 |              |                                   | (required)     |               | Zip Code (require | ed) |                                                           |         |
|                                                                 |              | KY                                |                | ~             |                   |     |                                                           |         |
| Email Address                                                   |              |                                   |                |               |                   |     |                                                           |         |
|                                                                 |              |                                   |                |               |                   |     |                                                           |         |
| Please enter your email address to r<br>your receipt via email. | eceive a cop | y of                              |                |               |                   |     |                                                           |         |
| NEVT                                                            |              |                                   |                |               |                   |     |                                                           |         |
| NEXT                                                            |              |                                   |                |               |                   |     |                                                           |         |
|                                                                 |              |                                   |                |               |                   |     |                                                           |         |

Select Pay Now if all details are correct to finalize payment.

| CHFS Child Abuse &                                                                                                    | Neglect (CAN) Chec                                                | cks         |                                                           |         |
|----------------------------------------------------------------------------------------------------|-------------------------------------------------------------------|-------------|-----------------------------------------------------------|---------|
| Visa Card Details                                                                                                    |                                                                   | <u>EDIT</u> | Summary                                                   | ^       |
| Card Number *********1111                                                                                                    | Expiration Date 6/2020                                            |             | CAN Application Fee<br>Item Price: \$10.00<br>Quantity: 1 | \$10.00 |
| Cardholder Details                                                                                                    |                                                                   | <u>EDIT</u> | Sub Total                                                 | \$10.00 |
| John Doe<br>1234 Main Street<br>Frankfort, KY 40601 United States<br>PAY NOW<br>Cancel and return to CHFS Child Abuse & Neglect (C<br>Log in to pay with your Kentucky.gov eWallet! | <u>AN) Checks</u>                                                 |             | Total                                                     | \$10.00 |
|                                                                                                    | Policies Security Disclaimer Accessibil                           | lity        |                                                           |         |
|                                                                                                    | © 2020 Commonwealth of Kentucky. All rights reser<br>Kentucky.gov | erved.      |                                                           |         |

After successful payment, a CAN check request receipt is displayed with a confirmation number and can be printed or emailed. To return to the dashboard, press **Complete Payment And Return To CAN**.

| CHFS Child Abuse & No                                                                                                 | eglect (C              | CAN) Checks                                                                 |                 |
|----------------------------------------------------------------------------------------------------|------------------------|-----------------------------------------------------------------------------|-----------------|
| Thank you for your paymer                                                                                             | nt!                    |                                                                             |                 |
| Your transaction has been submitted! Please print or e-m                                                              | ail a copy of this rec | ceipt for your records.                                                     |                 |
| Summary                                                                                                    |                        |                                                                             | 🖨 PRINT 🛛 EMAIL |
| Confirmation Number 49574426<br>Payment Made: 01/23/2020 09:11 AM EST<br>Payment Method: Visa Credit Ending With 1111 |                        | Account Holder Details<br>john doe<br>123 main street<br>frankfort KY 40601 |                 |
| Description                                                                                                    | Price                  | Quantity                                                                    | Extended Total  |
| CAN Application Fee                                                                                                   | \$10.00                | 1                                                                           | \$10.00         |
| Total                                                                                                    |                        |                                                                             | \$10.00         |
|                                                                                                    |                        |                                                                             |                 |
| COMPLETE PAYMENT AND RETURN TO CAN                                                                                    |                        |                                                                             |                 |
|                                                                                                    |                        |                                                                             |                 |

A confirmation screen will appear and an email will be sent to the address on file. To return to the dashboard, press **Go To Dashboard**. The status of your request will update to **Submit**. Please allow up to 30 days for processing. When your results have been completed, you will receive a confirmation email at the address on file and can return to the dashboard to view or print the results. Proceed to requestor dashboard section below.

| CHFS Child Abuse & Neglect (CAN) Checks                                                                            |                                                                                              |                   |             |                                                                     |           |                 |  |  |  |
|----------------------------------------------------------------------------------------------------|----------------------------------------------------------------------------------------------|-------------------|-------------|---------------------------------------------------------------------|-----------|-----------------|--|--|--|
| Thank you for your payment! Your payment is confirmed                                                              |                                                                                              |                   |             |                                                                     |           |                 |  |  |  |
| Summary                                                                                                    |                                                                                              |                   |             |                                                                     |           | Print           |  |  |  |
| Confirmation Number 49636080<br>Payment Made: 1/24/2020 2:52:11 PM<br>Payment Method: Visa Credit Ending With 1111 |                                                                                              |                   |             | Account Holds<br>John Doe<br>1234 Main Street<br>Frankfort KY 40601 |           |                 |  |  |  |
| Cart Items                                                                                                    |                                                                                              |                   |             |                                                                     |           |                 |  |  |  |
| Description                                                                                                    |                                                                                              |                   | Price       | Quantity                                                            |           | Extended Total  |  |  |  |
| CAN Application Fee                                                                                                |                                                                                              |                   | \$10.00     | 1                                                                   |           | \$10.00         |  |  |  |
|                                                                                                    | Your application(s) have been submitted for review. Below are the case numbers for reference |                   |             |                                                                     |           |                 |  |  |  |
|                                                                                                    | # Case Numb                                                                                  |                   | er          | First Name                                                          | Last Name |                 |  |  |  |
|                                                                                                    | 1 CHRS2020000013                                                                             |                   |             | Jonathan                                                            | Vandiver  |                 |  |  |  |
| A confirmation of payment                                                                                          | t notification                                                                               | n has been sent t | o your prov | ided E-Mail address.                                                |           |                 |  |  |  |
|                                                                                                    |                                                                                              |                   |             |                                                                     |           | Go to Dashboard |  |  |  |

#### **Payment Processing for Agencies**

The following **E-Signature** screen appears prior to payment. Please ensure that the signed and applicable registry check document has been uploaded for each request. To return to the dashboard, press **Go To Dashboard**, otherwise press **Sign & Pay** to continue.

| E-Signature                                                                                                    |                        |
|----------------------------------------------------------------------------------------------------|------------------------|
| Please ensure that the applicable, signed central registry document (DPP-156 Central Registry Check or DCC-374 Child Care Central Registry background check. Refunds will not be issued for incorrect submissions. Please verify that all information is correct and that the correct doc before submitting – requests cannot be edited after submission. To upload documents prior to payment, return to the dashboard by clicking the saved request, scroll down to View/Upload Documents and upload the document | umentation is uploaded |
|                                                                                                    | Sign & Pay             |
| Go To Dashboard                                                                                                    |                        |

A confirmation screen will appear and an email will be sent to the address on file. To return to the dashboard, press **Go To Dashboard**. The status of your request will update to **Submit**. Please allow up to 30 days for processing. When your results have been completed, you will receive a confirmation email at the address on file and can return to the dashboard to view or print the results.

| Thank you!                                                                            |          |                       |            |           |                 |  |  |  |  |
|---------------------------------------------------------------------------------------|----------|-----------------------|------------|-----------|-----------------|--|--|--|--|
| Thank you for s                                                                       | sub      | mitting your request! |            |           |                 |  |  |  |  |
| c                                                                                     | Cart Ite | ems                   |            |           |                 |  |  |  |  |
|                                                                                       | #        | Case Number           | First Name | Last Name |                 |  |  |  |  |
|                                                                                       | 1        | CHRS20200003668       | candev     | citizen   |                 |  |  |  |  |
|                                                                                       |          |                       |            |           |                 |  |  |  |  |
| A confirmation of payment notification has been sent to your provided E-Mail address. |          |                       |            |           |                 |  |  |  |  |
|                                                                                       |          |                       |            |           |                 |  |  |  |  |
|                                                                                       |          |                       |            |           | Go to Dashboard |  |  |  |  |

#### **Requestor Dashboard**

The **Requestor Dashboard** contains a list of all the CAN checks requested by you. It displays the first and last name, form type (DCC for Child Care/DPP for Central Registry Check), date submitted and last updated, the current status and view, edit and print options. Once you submit a CAN check the status will change to **Submitted**. Once the processing of a request begins the status will be updated to **Under Review** and upon completion will be updated to either **Completed** or **Cancel** (if it does not include the supporting documentation, etc.).

#### View, Edit and Print

A green **View** button is displayed when a CAN request has been **Saved** or **Submitted** by you. When the CAN check results are **Completed**, the green **Result** button is enabled for you to review your results. A red **Result** button indicates that the request was canceled. To find the reason it was rejected, select **Result**, scroll to the bottom of the report and the description will be listed under **Reject Reason**.

CAN requests with a status of Saved can be edited prior to submission.

Once your results have been provided, a print option will enable you to save a copy for your records.

#### Requestor Dashboard

| Applicar             | nt Search          |                 |           |      |              |             |                                |                           |           |          |      |       |
|----------------------|--------------------|-----------------|-----------|------|--------------|-------------|--------------------------------|---------------------------|-----------|----------|------|-------|
| Applicant First Name |                    |                 |           |      |              |             |                                |                           |           |          |      |       |
| Applicant Last Name  |                    |                 |           |      |              |             |                                |                           |           |          |      |       |
| Form                 |                    |                 |           |      | lect Form -  |             |                                |                           | •         |          |      |       |
| Status               |                    |                 |           |      | ect Status - |             |                                |                           | •         |          |      |       |
|                      |                    |                 |           |      | Appli        | cant Search |                                |                           |           |          |      |       |
|                      |                    |                 |           |      |              |             |                                |                           |           |          |      |       |
| Batch<br>ID ∲        | Applicant<br>ID    | Case Number 🗳   | First Nan | ne 🔻 | Last Name    | ♦ Form ♦    | Date<br>Submitted <sup>♦</sup> | Date<br>Last 🝦<br>Updated | Status 🍦  | View     | Edit | Print |
| 1051                 | 1068               | CHRS20190000104 |           |      |              | DCC         | 5/6/2019                       | 5/6/2019                  | Completed | Result   | Edit | Print |
| 1052                 | 1069               | CHRS20190000105 |           |      |              | DCC         | 5/6/2019                       | 5/6/2019                  | Completed | Result   | Edit | Print |
| 1053                 | 1070               |                 |           | •    |              | DCC         | 5/13/2019                      | 5/13/2019                 | Saved     | View     | Edit | Print |
| 1054                 | 1071               | CHRS20190000106 |           | ) (  |              | DCC         | 5/13/2019                      | 5/13/2019                 | Submitted | View     | Edit | Print |
| Showing 21           | to 24 of 24 entrie | es              |           |      |              |             |                                |                           |           | Previous | 1 2  | Next  |